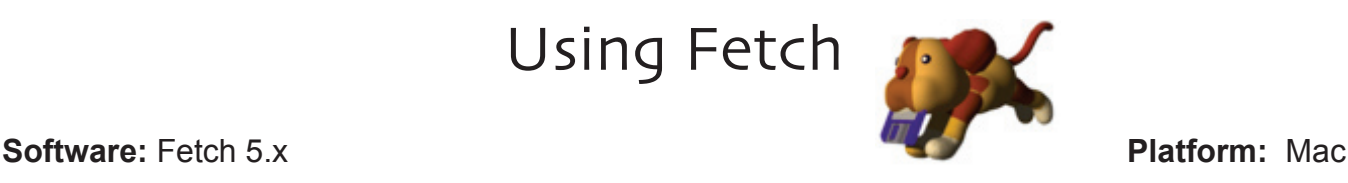

## Overview

Fetch is a File Transfer Protocol (FTP) application that provides a graphical user interface to download (copying from remote server to a local computer) and upload (copying from a local computer to a remote server) files. It is commonly used for uploading Web files or downloading Web or e-mail files for archival purposes.

## Using Fetch to Download Files

- 1. Double click on the Fetch icon to open the program. Fetch is located in the Applications folder on any Mac located in the labs or on your Macintosh if you have installed it previously.
- 2. Fill in the Host, User ID, and Password fields for the FTP server you wish to access. (figure 1) For example, to access your own web pages or to archive your e-mail, enter **ftp.lclark.edu**, **your login**, and **your UNIX (e-mail) password.** If you plan to access an anonymous FTP site, use **anonymous** as your User ID and your e-mail address as your password.

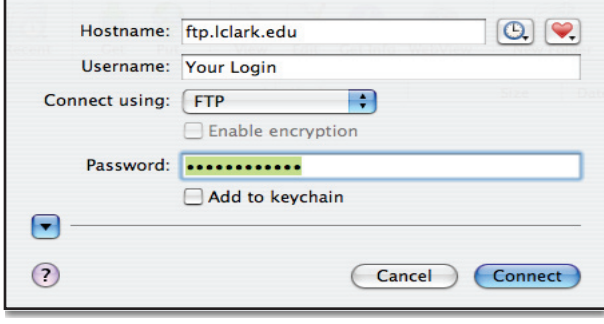

*figure 1*

- 3. You can now use Fetch's graphical interface to navigate folders in your UNIX account on the remote server. Select the file you want to transfer to your local computer and click **Get**.
- 4. A copy of your file will automatically download to your Desktop. (If you wish to change the folder where your file will be downloaded, go to Fetch --> Preferences --> Download.)

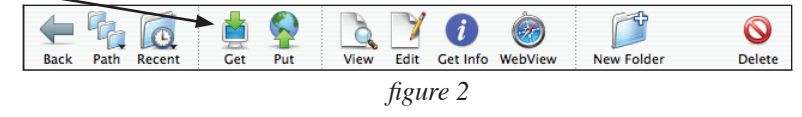

If the file you start to transfer is compressed, Fetch will automatically attempt to convert it for you.

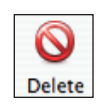

**Special Note**: Fetch copies a file from one location to another resulting in two separate copies. If you wish, after copying a file to your computer, you can then use Fetch to delete it from your UNIX account. To do so, highlight the folder or file in Fetch, and then click the Delete button on the toolbar. It will ask you to confirm that you want to delete the file. Click **Delete** to confirm that you want to delete your folder or file.

## Using Fetch to Upload files

Fetch can also be used to copy files from your local machine to a remote location. One example of this is saving Web documents from your desktop computer to your cwis directory. To upload files:

- 1. Follow steps 1 and 2 above to connect Fetch to the remote server. Then use Fetch's graphical interface to navigate folders in your account on the remote server in order to locate the place where you wish to upload files (your cwis folder for Web documents, for example).
- 2. Click on **Put**.
- 3. A dialog box will appear for you to navigate your computer in order to locate the file you wish to upload. Once you have found it, click on it so that it is highlighted and then click on the **Put** button. (You can also double-click on the file name). A copy of the file will be moved to the server.